# Find new link partners with link submission forms

A lot of work goes into link building if you want to beat your competition in the search results. With Link Assistant's link building software this process can be automated, costing you only a fraction of the time you used to spend on link building!

Find new link partners – Link Assistant's link building software makes advanced link building easy

Finding relevant websites to link with, finding contact details to approach their webmasters, sending emails requesting link placement, checking if your potential link partner has placed your link on their website, it all takes a lot of time if you do it manually. By using Link Assistant's link building software to manage your link building projects, you can get more links much quicker.

This tutorial shows you how to search for new link partners with link submission forms. You will wonder how you ever ran your link building campaigns without Link Assistant.

# **Create a new project**

If you have not yet created a new project, do this first. This is explained here: How to create a new link building project using Link Assistant (opens in a new window).

Once your new link building project has opened (like the screenshot below), click on "Look for Partners".

Link Assistant - Look For Partners

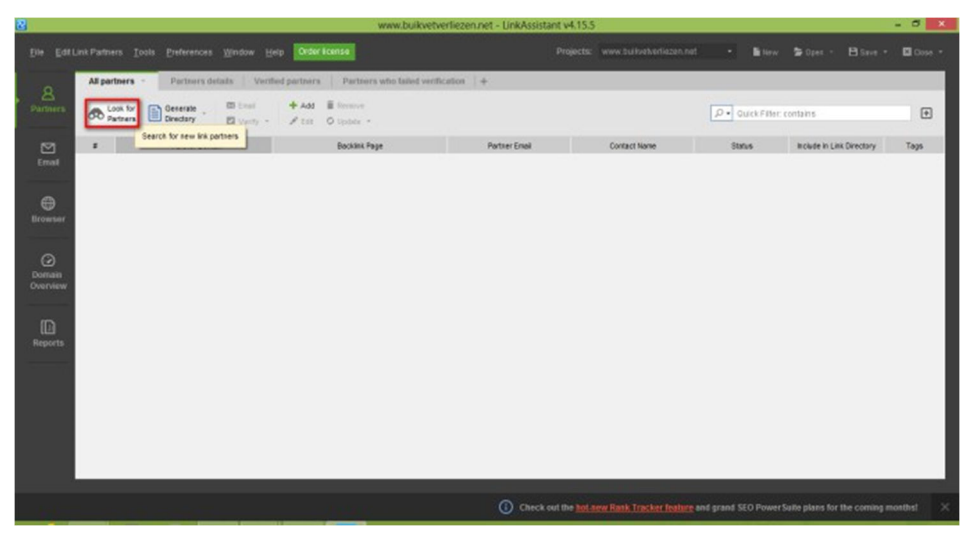

Step 1: Select partner search method

Link Assistant now presents you with 6 methods to find new link partners. If you are just starting out, the "find sites with link submission forms" is a good method to start with. This method gets you lists of relevant websites with link submission forms. These forms indicate that the webmasters are interested in exchanging links. You just need to select the ones that are worth linking with.

You can tick the "enable export options" tick box if you would like to change the default search setting Link Assistant uses, like the scripts that link forms use, search engines that Link Assistant uses to search for link partners, and ranking factors and filters.

For this tutorial, I am leaving it unticked.

Link Assistant - Choose Search Method

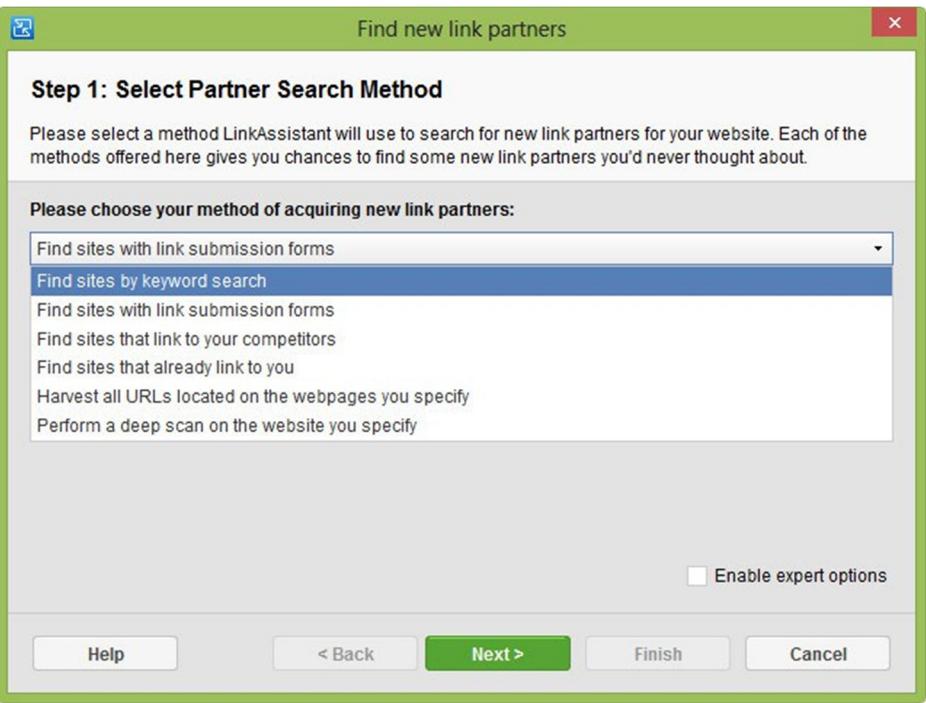

In the next step you enter the keywords that are relevant to your website. You will find more potential link partner if you enter broad search words. Also, the more keywords you use, the higher the volume of potential link partners will most likely be. But if you are looking for link partners in a specific niche, enter key-words that are specific to your niche and broaden your search if you don't find a good number of link partners.

Step 2: Enter your keyword

You can use the Keyword Suggestion button to find relevant keywords. This tool uses the Google Adwords Keyword Planner and can only be used if you enter your Google Adwords credentials. The Google Adwords Keyword Planner can be helpful but you will need an Adwords account, which you can setup also if you don't want to start an Adwords campaign (yet).

If you don't want to setup an Adwords account, check out another way to do your keyword research (opens in a new window).

LInk Assistant - Enter Keywords

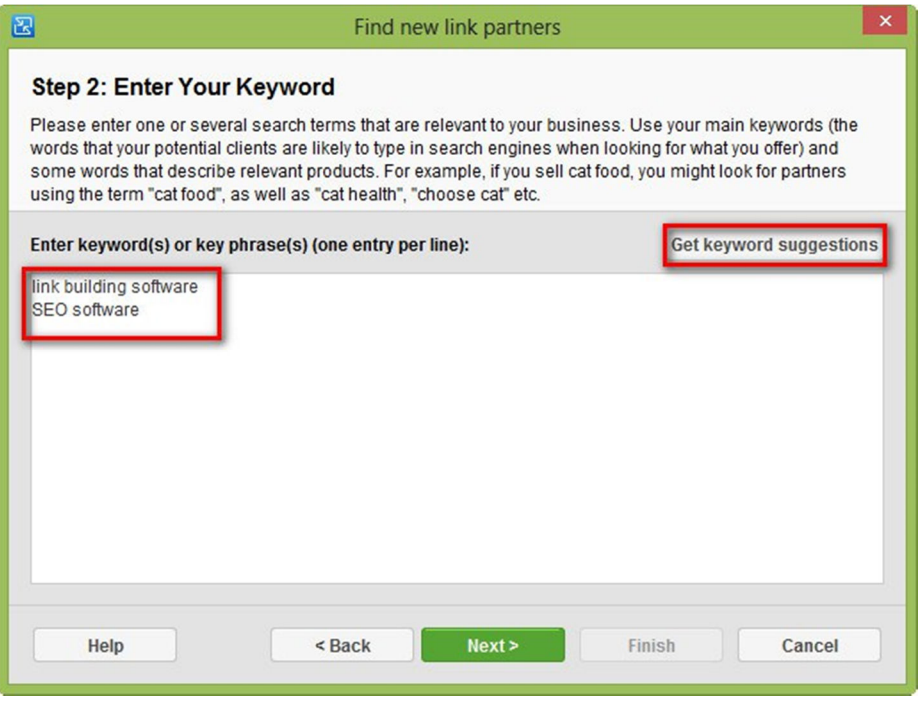

Clicking "Next" will start the search. This can take a while. Several hours is not extraordinary. But remember that this is still extremely fast compared to doing

it manually! I sometimes start the search just before COB and let it run overnight.

Step 4: Searching for link partners

Link Assistant is now searching for relevant websites with link forms. This is where you wait ;-).

### Link Assistant Searching for Link Partners

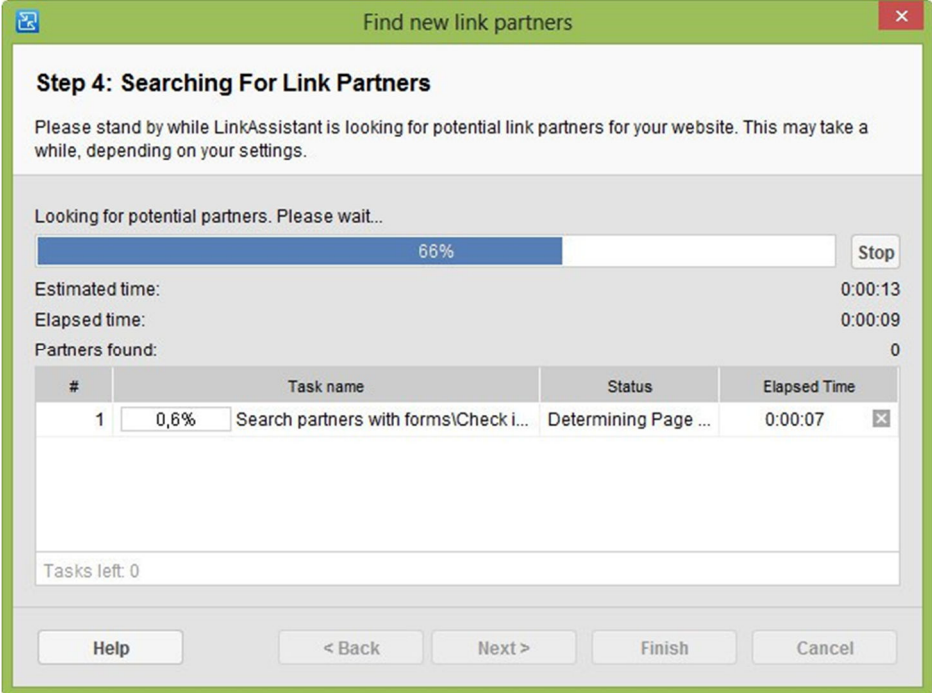

Ok, the search is completed! Link assistant now presents you with a list of potential link partners with link submission forms in your niche that you can start approaching! The quickest way to do this, is to use the auto filler.

Use auto filler to complete link submission forms

To start filling out link submission forms, click on the arrow behind the backlink page URL, in the "Backlink Page" column. Choose to open the link submission form of your link partner in the internal browser, so that you can fill it out with a click of the mouse.

Link Assistant - Fill Out Link Submission Form

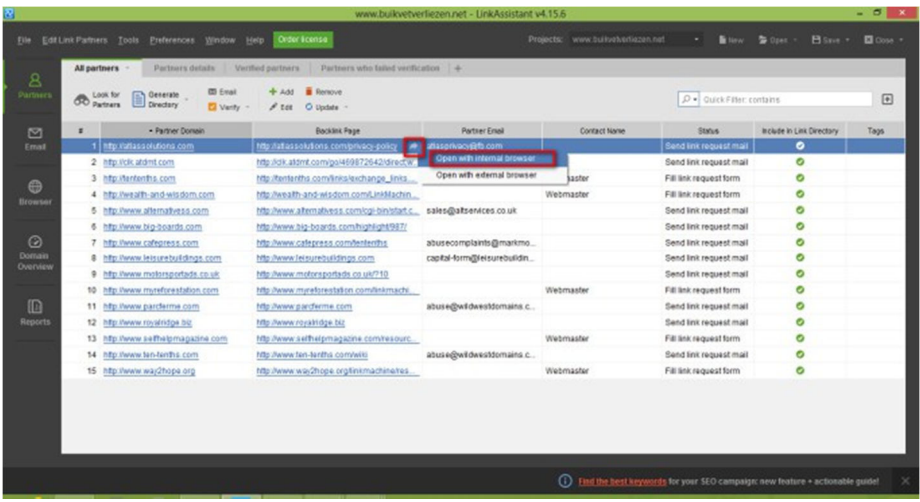

Once the link submission form has opened in Link Assistant's internal browser, click "Fill out". And voilà, you complete the form in one click.